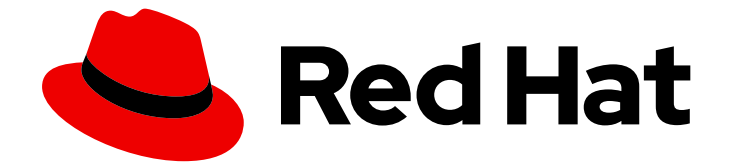

# Red Hat Developer Tools 1

# Eclipse 4.14.0 の使用

Eclipse 4.14.0 のインストールとアプリケーション開発の最初のステップ

Last Updated: 2023-06-29

Eclipse 4.14.0 のインストールとアプリケーション開発の最初のステップ

Olga Tikhomirova otikhomi@redhat.com

Supriya Takkhi

Peter Macko

Kevin Owen

Yana Hontyk

# 法律上の通知

Copyright © 2023 Red Hat, Inc.

The text of and illustrations in this document are licensed by Red Hat under a Creative Commons Attribution–Share Alike 3.0 Unported license ("CC-BY-SA"). An explanation of CC-BY-SA is available at

http://creativecommons.org/licenses/by-sa/3.0/

. In accordance with CC-BY-SA, if you distribute this document or an adaptation of it, you must provide the URL for the original version.

Red Hat, as the licensor of this document, waives the right to enforce, and agrees not to assert, Section 4d of CC-BY-SA to the fullest extent permitted by applicable law.

Red Hat, Red Hat Enterprise Linux, the Shadowman logo, the Red Hat logo, JBoss, OpenShift, Fedora, the Infinity logo, and RHCE are trademarks of Red Hat, Inc., registered in the United States and other countries.

Linux ® is the registered trademark of Linus Torvalds in the United States and other countries.

Java ® is a registered trademark of Oracle and/or its affiliates.

XFS ® is a trademark of Silicon Graphics International Corp. or its subsidiaries in the United States and/or other countries.

MySQL<sup>®</sup> is a registered trademark of MySQL AB in the United States, the European Union and other countries.

Node.js ® is an official trademark of Joyent. Red Hat is not formally related to or endorsed by the official Joyent Node.js open source or commercial project.

The OpenStack ® Word Mark and OpenStack logo are either registered trademarks/service marks or trademarks/service marks of the OpenStack Foundation, in the United States and other countries and are used with the OpenStack Foundation's permission. We are not affiliated with, endorsed or sponsored by the OpenStack Foundation, or the OpenStack community.

All other trademarks are the property of their respective owners.

# 概要

Red Hat Developer Tools をインストールして使用を開始するユーザー向けの情報。

# 目次

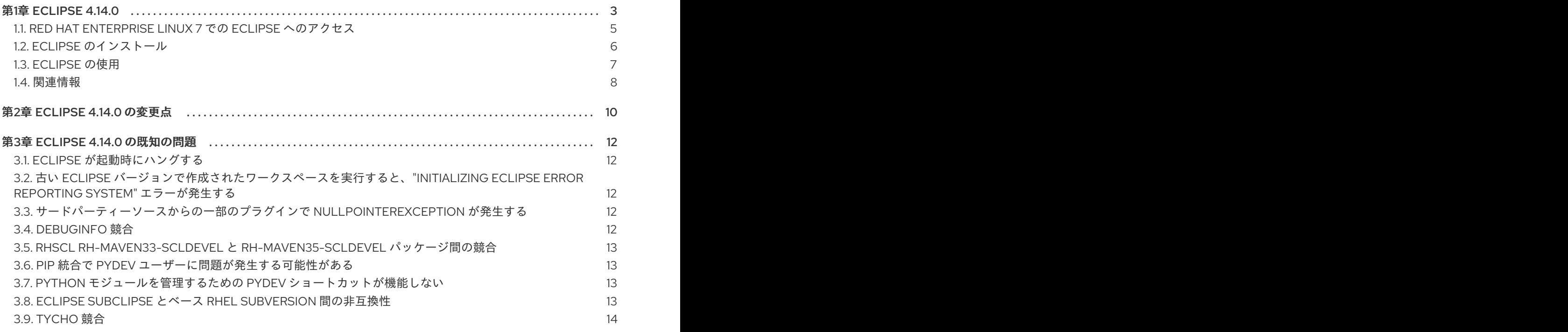

# 第1章 ECLIPSE 4.14.0

<span id="page-6-0"></span>Red Hat Enterprise Linux 7 で利用できる Red Hat Developer Tools には、Eclipse 4.14.0 が含まれてい ます。これは、Eclipse Foundation の 2019-12 リリーストレインに基づいています。

Eclipse は、開発プロセスの各フェーズにツールを提供する強力な開発環境です。豊富な開発エクスペ リエンスを実現するためにさまざまな異種ツールを統一された環境に統合し、完全に設定可能なユー ザーインターフェイスを提供して、さまざまな方法で拡張できるプラグイン可能なアーキテクチャーを 特長としています。たとえば、Valgrind プラグインを使用すると、プログラマーは、Eclipse ユーザー インターフェイスを介してコマンドラインで実行されるメモリープロファイリングを実行できます。

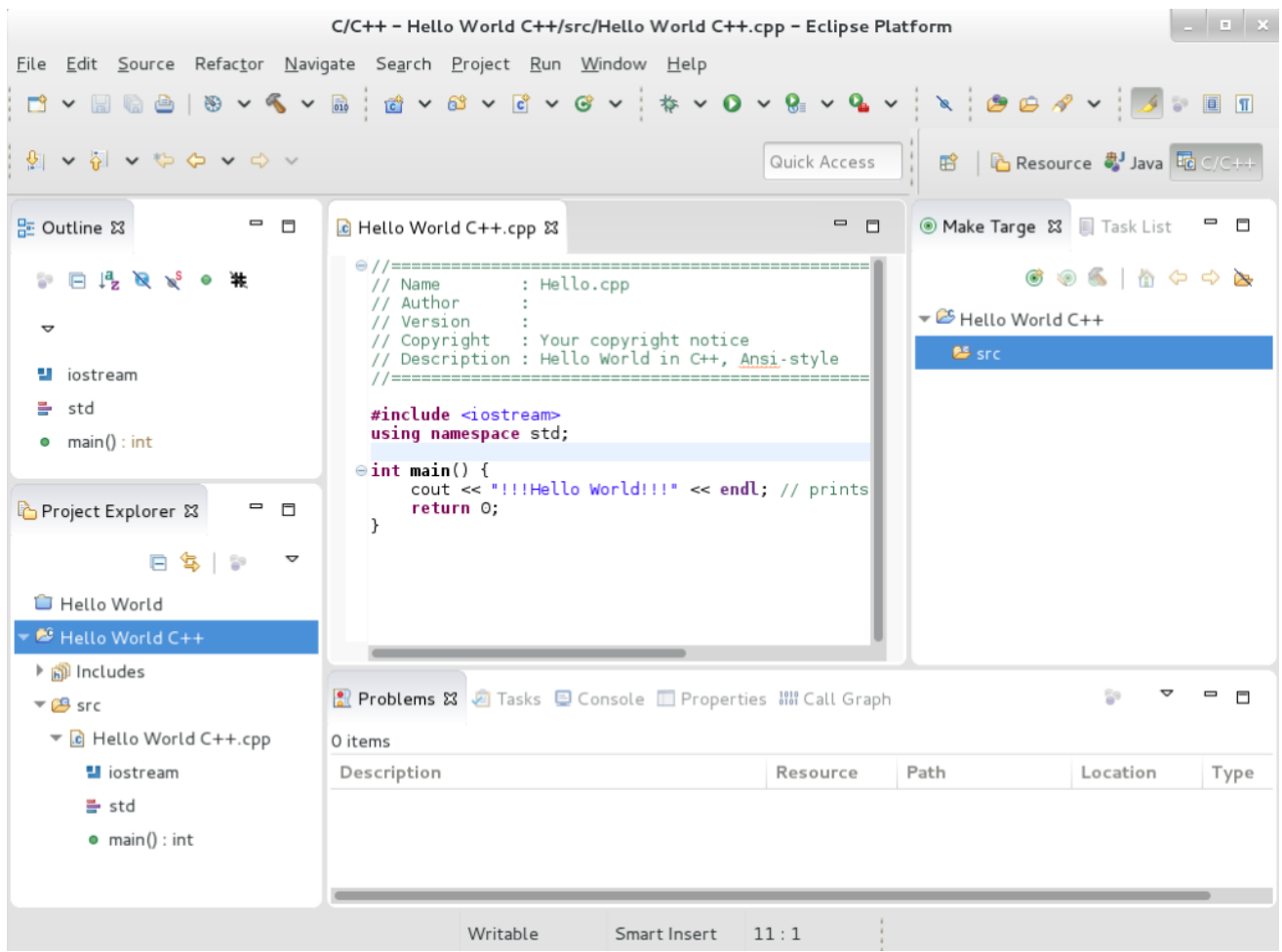

#### 図1.1 Eclipse セッションの例

Eclipse は、コマンドラインツールによる従来の対話に代わるグラフィカルな開発環境を提供します。 コマンドラインインターフェイスを使用しない開発者には代替手段となります。従来のほぼコマンドラ インベースの Linux ツール (**gcc** や **gdb** など) および Eclipse は、プログラミングに対して 2 つの異な るアプローチを提供します。

Red Hat JBoss Middleware のアプリケーション開発方法、または OpenShift Tools のサポート方法につ いては、Red Hat [Developer](http://developers.redhat.com/products/devstudio/overview/) Studio を参照してください。

#### 表1.1rh-eclipse パッケージコレクションに含まれる Eclipse コンポーネント:

パッケージ しょうしょう しゅうしょう こうしょう 説明

<span id="page-7-0"></span>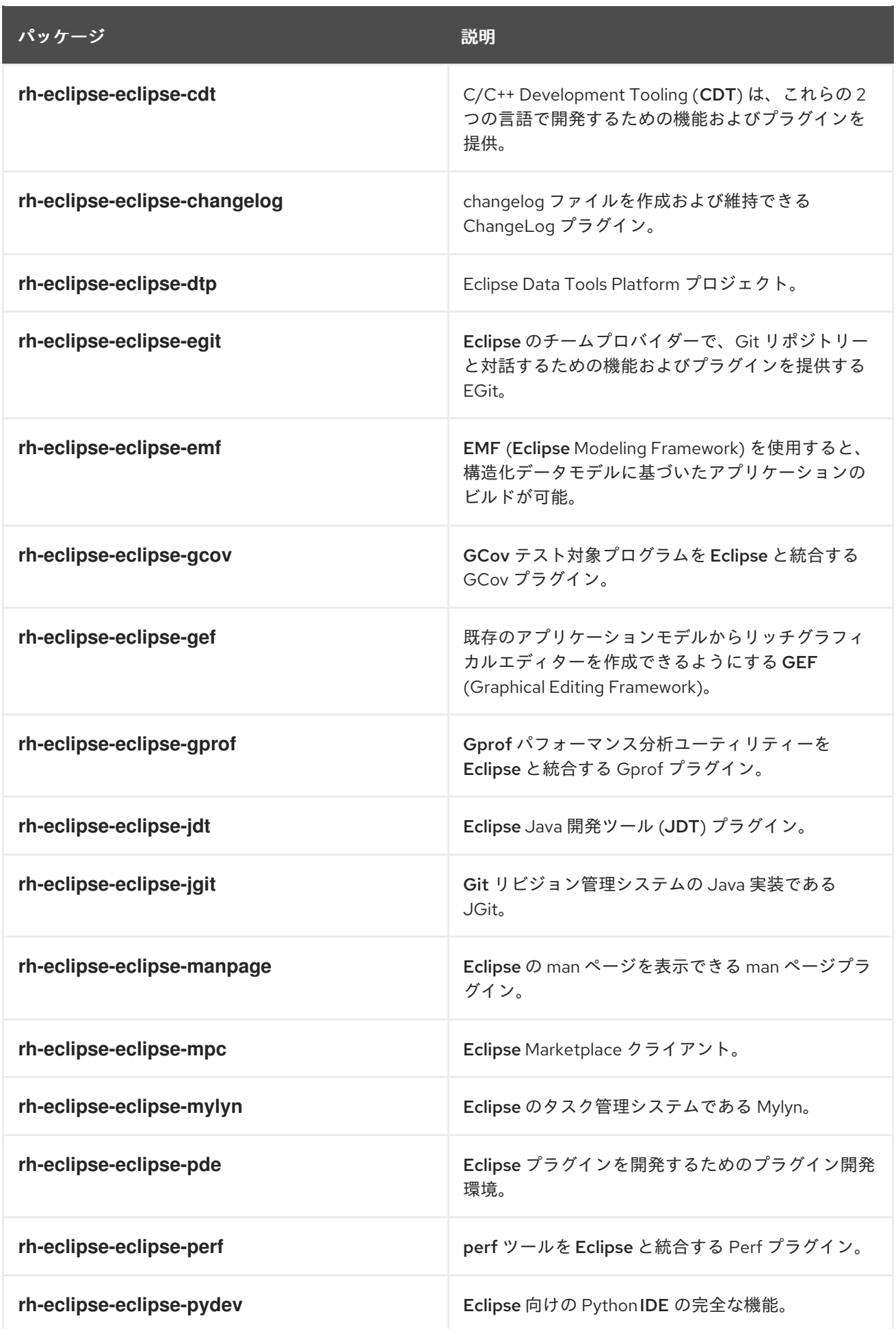

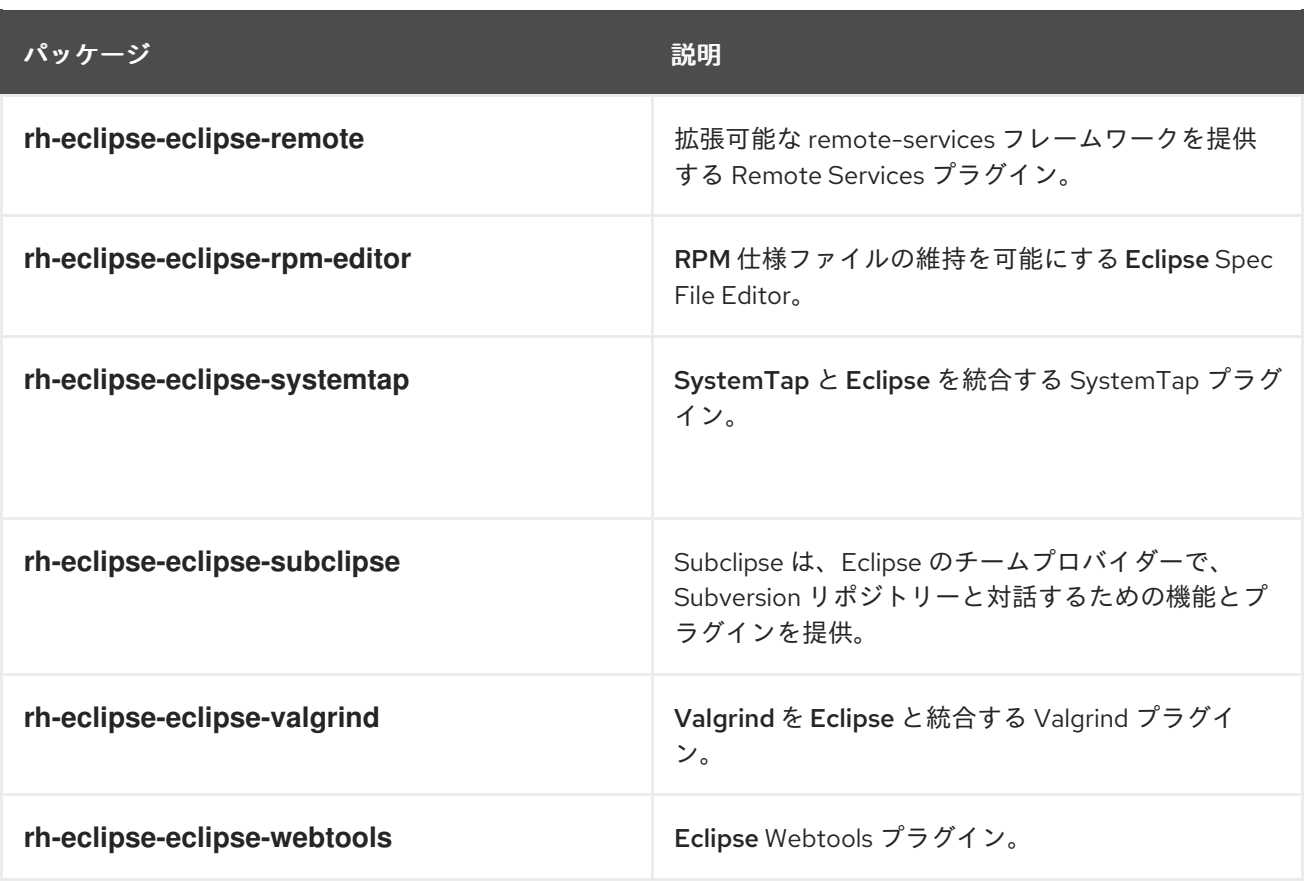

# <span id="page-8-0"></span>1.1. RED HAT ENTERPRISE LINUX 7 での ECLIPSE へのアクセス

Eclipse は、Red Hat Developer Tools コンテンツセットの一部として配布されるオファリングで、Red Hat Enterprise Linux 7 をデプロイしているお客様が利用できます。Eclipse をインストールするには、 Red Hat Subscription Management を使用して、Red Hat Developer Tools および Red Hat Software Collections リポジトリーを有効にします。

1. システムの バリアント (**workstation** または **server**) を選択し、以下のコマンドを変更しま す。

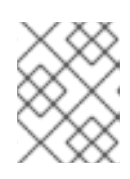

#### 注記

開発者には、Red Hat Enterprise Linux Server を使用して、多岐にわたる開発 ツールにアクセスすることを推奨しています。

2. **rhel-7-variant-devtools-rpms** リポジトリーを有効にします。

# subscription-manager repos --enable rhel-7-**variant**-devtools-rpms

3. **rhel-variant-rhscl-7-rpms** リポジトリーを有効にします。

# subscription-manager repos --enable rhel-**variant**-rhscl-7-rpms

4. **rhel-7-variant-optional-rpms** リポジトリーを有効にします。

# subscription-manager repos --enable rhel-7-**variant**-optional-rpms

リポジトリーが有効になります。「Eclipse [のインストール」](#page-9-0) で説明されているように、Red Hat Eclipse をインストールしてください。

#### Red Hat Developer Tools debuginfo リポジトリーの有効化

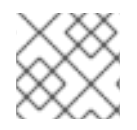

注記

この手順はオプションです。

Red Hat Developer Tools は、リポジトリーに含まれるすべてのアーキテクチャー依存 RPM の **debuginfo** パッケージも提供します。これらのパッケージは、コアファイル分析や Eclipse 自体のデ バッグに役立ちます。

1. Red Hat Developer Tools の **debuginfo** リポジトリーを有効にします。variant は、Red Hat Enterprise Linux システムバリアント (**server** または **workstation**) に置き換えます。

# subscription-manager repos --enable rhel-7-**variant**-devtools-debug-rpms # subscription-manager repos --enable rhel-**variant**-rhscl-7-debug-rpms

**debuginfo** [パッケージのインストール、概要、および使用方法の詳細は、実行中のアプリケーションの](https://access.redhat.com/documentation/ja-jp/red_hat_enterprise_linux/7/html/developer_guide/debugging-running-application) デバッグ を参照してください。

#### 関連情報

- Red Hat Subscription Management を使用してシステムを登録し、サブスクリプションに関連 付ける方法は、Red Hat Subscription [Management](https://access.redhat.com/documentation/ja-jp/red_hat_subscription_management) のガイドを参照してください。
- Red Hat Software Collections のサブスクリプションに関する詳細は、Red Hat Developer Toolset ユーザーガイド の セクション 1.4 Red Hat Developer Toolset [へのアクセス](https://access.redhat.com/documentation/ja-jp/red_hat_developer_toolset/9/html-single/user_guide/index#sect-Red_Hat_Developer_Toolset-Subscribe) を参照して ください。

### <span id="page-9-0"></span>1.2. ECLIPSE のインストール

Eclipse 開発環境は、RPM パッケージのコレクションとして提供されます。

[利用可能なコンポーネントのリストについては、表](#page-7-0)1.1「rh-eclipse パッケージコレクションに含まれる Eclipse コンポーネント:」 を参照してください。

#### 注記

注記

Eclipse は C、C++、および Java 開発を完全にサポートしますが、Fortran プログラミン グ言語はサポートされません。

**rh-eclipse** コレクションには **rh-maven35** コレクションが必要です。

#### 前提条件

「Red Hat Enterprise Linux 7 での Eclipse [へのアクセス」](#page-8-0) に従ってリポジトリーを有効にして いる。

#### 手順

1. Eclipse をインストールするには、**root** ユーザーとして次のコマンドを実行します。

# yum install rh-eclipse

# <span id="page-10-0"></span>1.3. ECLIPSE の使用

Eclipse を起動する方法:

1. Applications > Programming > Red Hat Eclipse の順にクリックするか、シェルプロンプトで 以下を入力します。

\$ scl enable rh-eclipse eclipse

- 2. 起動中に、Eclipse はプロジェクトを保管するディレクトリーである ワークスペース を選択す るように求められます。デフォルトのオプションである **~/workspace/** を使用するか、Browse をクリックしてファイルシステムを閲覧し、カスタムディレクトリーを選択します。さら に、Use this as the default and do not ask againのチェックボックスを選択すると、次回この 開発環境を実行するときに Eclipse がこのダイアログボックスを表示しないようにすることも できます。
- 3. OK をクリックして選択を確定し、起動に進みます。

#### 1.3.1. Red Hat Developer Toolset ツールチェーンの使用

Red Hat Developer Toolset の GNU Compiler Collectionおよび **binutils** をサポートする Eclipse を使 用するには、以下を実行します。

1. **devtoolset-9.0-toolchain** がインストールされていることを確認し、「Eclipse [の使用」](#page-10-0) の説明 に従ってアプリケーションを実行します。**rh-eclipse** コレクションは、デフォルトで Red Hat Developer Toolset ツールチェーンを使用します。

システムに **devtoolset-9.0-toolchain** パッケージをインストールする方法の詳細な手順は、Red Hat Developer Toolset ユーザーガイドのセクション 1.5Red Hat Developer Toolset [のインストール](https://access.redhat.com/documentation/ja-jp/red_hat_developer_toolset/9/html-single/user_guide/index#sect-Red_Hat_Developer_Toolset-Install) を参 照してください。

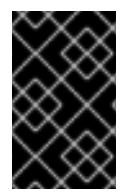

#### 重要

GNU コンパイラーコレクション の Red Hat Enterprise Linux バージョンを使用して以前 にビルドしたプロジェクトの以前のビルド結果をすべて破棄します。破棄するに は、Eclipse でプロジェクトを開き、メニューから Project > Clean を選択します。

#### 1.3.2. Red Hat Enterprise Linux ツールチェーンの使用

Red Hat Enterprise Linux で配布されるツールチェーンへのサポートのある Eclipse を使用するには、プ ロジェクトの設定を変更して、Red Hat Enterprise Linux システムバージョンの **gcc**、**g++**、および **as** への絶対パスを使用します。

現在のプロジェクトでツールの Red Hat Enterprise Linux システムバージョンを明示的に使用するよう に Eclipse を設定するには、以下を実行します。

- 1. C/C++ パースペクティブで Project > Properties をクリックし、プロジェクトプロパティーを 開きます。
- 2. ダイアログボックス左側のメニューで、C/C++ Build> Settings をクリックします。
- 3. Tool Settings タブをクリックします。
- 4. C プロジェクトで作業している場合は、以下を行います。
	- a. GCC C Compiler または Cross GCC Compilerを選択し、Command フィールドの値を以 下のように変更します。

/usr/bin/gcc

b. GCC C Linker または Cross GCC Linker を選択し、Command フィールドの値を以下のよ うに変更します。

/usr/bin/gcc

c. GCC C Assembler または Cross GCC Assemblerを選択し、Command フィールドの値を 以下のように変更します。

/usr/bin/as

- 5. C++ プロジェクトで作業している場合:
	- a. GCC C Compiler\* または \*Cross G Compilerを選択し、Command フィールドの値を以下 のように変更します。

/usr/bin/g++

b. GCC C Compiler または Cross GCC Compilerを選択し、Command フィールドの値を以 下のように変更します。

/usr/bin/gcc

c. GCC C Linker\* または \*Cross G Linkerを選択し、Command フィールドの値を以下のよ うに変更します。

/usr/bin/g++

d. GCC C Assembler または Cross GCC Assemblerを選択し、Command フィールドの値を 以下のように変更します。

/usr/bin/as

6. OK をクリックして設定の変更を保存します。

#### <span id="page-11-0"></span>1.4. 関連情報

Eclipse とそのすべての機能の詳細な説明は、このドキュメントの対象外です。詳細は、次のリソース を参照してください。

インストールされているドキュメント

● Eclipse には、統合された各機能とツールに関する幅広いドキュメントを提供するヘルプシステ ムが組み込まれています。

#### 関連項目

- 2章*Eclipse 4.14.0 [の変更点](#page-13-1)* では、Developer Tools の以前のリリースに含まれている Eclipse 開 発環境の機能および改善点の一部を紹介しています。
- ユーザーガイドの Red Hat [Developer](https://access.redhat.com/documentation/ja-JP/red_hat_developer_toolset/9/html/user_guide/chap-red_hat_developer_toolset.html) Toolset の章では、Red Hat Developer Toolset の概要 と、システムにインストールする方法の詳細について説明しています。
- ユーザーガイドの GNU [コンパイラーコレクション](https://access.redhat.com/documentation/ja-JP/red_hat_developer_toolset/9/html/user_guide/chap-gcc.html) (GCC) の章では、コマンドラインの C、 C++、および Fortran で書かれたプログラムをコンパイルする方法について説明しています。

# 第2章 ECLIPSE 4.14.0 の変更点

<span id="page-13-1"></span><span id="page-13-0"></span>Red Hat Developer Tools は、Eclipse 4.14.0 および 2019-12 リリーストレインのプラグインと共に配布 され、多数のバグ修正と機能拡張を提供します。

以下は、このリリースの新機能と互換性の変更点をまとめたリストです。

これらの新機能の使用方法は、組み込み Eclipse ドキュメントを参照してください。

#### 重要なパッケージの更新

- **eclipse** 4.13.0 → 4.14.0 : Eclipse IDE および JDT/PDE プラグインが 4.14 に更新されました。主 な機能は次のとおりです。
	- Java™ 13 のサポート。詳細は、<https://www.eclipse.org/eclipse/news/4.14/jdt.php> を参照 してください。
	- Quick Access が改善され、Find Actions と呼ばれるようになりました。改善点の中には、 ワークスペースファイルの検索、またはファイルコンテンツ内のテキスト検索がありま す。詳細は、<https://www.eclipse.org/eclipse/news/4.14/platform.php> を参照してくださ い。
	- 問題マーカーをインラインで表示します。この機能を有効にするには、General > Editors > Text Editors 設定ページをクリックします。詳細 は、<https://www.eclipse.org/eclipse/news/4.14/platform.php> を参照してください。
	- バックスペース/削除では、スペースをタブとして扱うことができます。この機能を有効に するには、General > Editors > Text Editors 設定ページをクリックします。詳細 は、<https://www.eclipse.org/eclipse/news/4.14/platform.php> を参照してください。
	- 一貫した暗いテーマの色。
- **eclipse-cdt** 9.9.0 → 9.10.0: C/C++ Development Tooling が 9.10.0 に更新されました。変更に は、新しいコード分析チェッカーまたは Compilation Database Parser が含まれます。詳細 は、<https://wiki.eclipse.org/CDT/User/NewIn910> にあるアップストリームのリリースノートを 参照してください。
- **eclipse-linuxtools** 7.4.0 → 7.5.0: Linuxtools プラグインが、バグ修正に重点を置いた 7.5.0 に更 新されました。詳細は、[https://wiki.eclipse.org/Linux\\_Tools\\_Project/News/NewIn75](https://wiki.eclipse.org/Linux_Tools_Project/News/NewIn75) にある アップストリームのリリースノートを参照してください。
- **eclipse-pydev** 7.3.0 → 7.4.0: **PyDev** プラグインが 7.4.0 に更新され、デバッガーの改善、 Python 3.8 のサポートが行われるようになりました。詳細は、アップストリームのリリース ノート ([http://www.pydev.org/history\\_pydev.html\)](http://www.pydev.org/history_pydev.html) を参照してください。
- **eclipse-egit/jgit** 5.5.0 → 5.6.0: Git 統合プラグインが 5.6.0 に更新されました。 History ビュー での並列または選択可能なブランチのプルなど、さまざまな改善が行われています。詳細は、 アップストリームのリリースノート [\(https://projects.eclipse.org/projects/technology.jgit/releases/5.6.0](https://projects.eclipse.org/projects/technology.jgit/releases/5.6.0) および <https://projects.eclipse.org/projects/technology.egit/releases/5.6.0>) を参照してください。

#### 非推奨

#### 1.削除済みパッケージ

**m2e** 拡張機能を表す次のパッケージは、コレクションから削除されています。

- **eclipse-m2e-apt**
- **eclipse-m2e-egit**
- **eclipse-m2e-mavenarchiver**
- **eclipse-m2e-tycho**
- **eclipse-m2e-wtp**

それぞれの拡張機能は、m2e マーケットプレイスで入手できます。Eclipse で、Find Actions メニュー を使用して m2e Marketplace を開きます。

- 1. **Ctrl**+**3** をクリックして、Find Actions フォームを開きます。
- 2. **m2e Marketplace** と入力します。
- 3. m2e Marketplace アクションが表示されたらクリックします。

2.Dockerfile エディター

**eclipse-linuxtools** によって提供される Dockerfile エディターは、アップストリームプロジェクトに よって非推奨になりました。これは、次の場所で入手できる新しい Dockerfile エディターに置き換えら れます。

- Docker ツール更新 Web サイト: <https://download.eclipse.org/linuxtools/update-docker>。
	- この事前設定された更新 Web サイトは、デフォルトでは無効になっていることに注意して ください。有効にするには、Available Software Sitesの設定を変更します。
- マーケットプレイス: <https://marketplace.eclipse.org/content/eclipse-docker-tooling>。

この新しいエディターは **Node.js** に依存しています。エディターを使用する方法:

1. RHSCL の **rh-nodejs12** コレクションをインストールします。

# yum install rh-nodejs12

2. Eclipse を再起動します。

# 第3章 ECLIPSE 4.14.0 の既知の問題

<span id="page-15-0"></span>このセクションでは、Eclipse 4.14.0 の既知の問題を説明します。

## <span id="page-15-1"></span>3.1. ECLIPSE が起動時にハングする

原因: スレッドデッドロックが原因で、Eclipse が起動時にハングする可能性があります。

結果: ワークスペース選択ダイアログを表示せずに Eclipse スプラッシュスクリーンのみが表示されま す。

回避策: PID を特定し、プロセスの kill シグナルを送信することで、問題のある Eclipse プロセスを強制 終了します。以下に例を示します。

\$ jps 30066 Jps 31631 org.eclipse.equinox.launcher\_1.5.300.v20190308-0658.jar \$ kill 31631

結果: 問題のあるプロセスが強制終了されると、Eclipse を正常に再起動できます。

<span id="page-15-2"></span>3.2. 古い ECLIPSE バージョンで作成されたワークスペースを実行すると、 "INITIALIZING ECLIPSE ERROR REPORTING SYSTEM" エラーが発生す る

回避策: **-clean** オプションを使用して Eclipse を再起動し、依存関係解決キャッシュを消去します。

\$ scl enable rh-eclipse "eclipse -clean"

結果: Eclipse はこのエラーメッセージなしで起動します。

# <span id="page-15-3"></span>3.3. サードパーティーソースからの一部のプラグインで NULLPOINTEREXCEPTION が発生する

サードパーティーの更新サイトからプラグインがインストールされていると、Eclipse が起動に失敗 し、ワークスペースのログファイルに **NullPointerException** が記録されることがあります。

回避策: **-clean** オプションを使用して Eclipse を再起動し、依存関係解決キャッシュを消去します。

\$ scl enable rh-eclipse "eclipse -clean"

結果: Eclipse は通常どおりに起動します。

# <span id="page-15-4"></span>3.4. DEBUGINFO 競合

原因: ユーザーがこのコレクションの **debuginfo** パッケージ (例: **rh-eclipse-eclipse-cdt-debuginfo**) を インストールしようとすると、内容が以前のコレクションにある同じパッケージと競合する可能性があ ります。

結果: **rh-eclipse48** コレクションの同じ **debuginfo** パッケージがインストールされている場合、**rheclipse debuginfo** パッケージのインストールに失敗する可能性があります。

回避策: **rh-eclipse** コレクションに **debuginfo** を使用するには、コマンド **yum remove rheclipse48\*debuginfo** を使用して、最初に **rh-eclipse48** コレクションの **debuginfo** パッケージをアン インストールする必要があります。

結果: **rh-eclipse** コレクションからの **debuginfo** パッケージのインストールが正常に実行されます。

# <span id="page-16-0"></span>3.5. RHSCL **RH-MAVEN33-SCLDEVEL** と **RH-MAVEN35-SCLDEVEL** パッケージ間の競 合

RHSCL **rh-maven33-scldevel** と **rh-maven35-scldevel** パッケージの間に競合があります。これは **rheclipse-scldevel** パッケージに影響します (このパッケージはデフォルトではインストールされないこ とに注意してください)。

**rh-eclipse-scldevel** パッケージと **rh-eclipse46-scldevel** パッケージを並存させることはできません。

#### <span id="page-16-1"></span>3.6. **PIP** 統合で PYDEV ユーザーに問題が発生する可能性がある

Python SCL によって事前にインストールされるモジュールはアンインストールできません。これを試 行すると、パーミッション拒否エラーが発生します。

<span id="page-16-2"></span>3.7. PYTHON モジュールを管理するための PYDEV ショートカットが機能 しない

**Ctrl**+**2** ショートカットを使用して **pip** を選択しても、適切に機能しません。

結果: このショートカットを使用しようとすると、ワークスペースログに **SWTException** が記録されま す。

回避策: ユーザーは、PyDev > Interpreters 設定を使用して Python モジュールを引き続き管理できま す。

### <span id="page-16-3"></span>3.8. ECLIPSE SUBCLIPSE とベース RHEL SUBVERSION 間の非互換性

Eclipse Subclipse で作成した Subversion リポジトリーのワーキングコピーは、Subversion のベース RHEL バージョンと互換性がありません。このような作業コピーで **svn** コマンドを使用すると、以下の エラーが発生する可能性があります。

 $$$  svn  $\overline{10}$ svn: E155021: This client is too old to work with the working copy

回避策: コマンドラインで Eclipse Subclipse によって使用される Subversion の Pure-Java 実装を使用 します。

# yum install rh-eclipse-svnkit-cli # Command line support for SVNKit

これで、**svn** コマンドを通常使用する場所で **svn** を使用できます。

\$ jsvn up Updating '.': At revision 16476.

# <span id="page-17-0"></span>3.9. TYCHO 競合

原因: **rh-eclipse-tycho** パッケージが以前のコレクションに含まれる同じパッケージと競合しています (例: **rh-eclipse48-tycho)**。

結果: **rh-eclipse48-tycho** パッケージがすでにインストールされている場合、**rh-eclipse-tycho** パッ ケージのインストールに失敗することがあります。

回避策: Tycho を必要とするのは、Eclipse やそのプラグインをビルドまたは再ビルドするユーザーのみ であることに注意してください。必要に応じて、**rh-eclipse-tycho** パッケージをインストールする前 に、**yum remove rh-eclipse48-tycho** コマンドを使用して **rh-eclipse48-tycho** パッケージをアンイン ストールします。

結果: **rh-eclipse-tycho** パッケージのインストールが正常に実行されます。